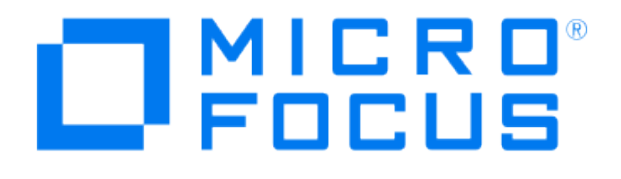

# **Micro Focus Security ArcSight Connectors**

## **SmartConnector for ArcSight Common Event Format Syslog**

**Configuration Guide**

**June, 2018**

#### **Configuration Guide**

#### **SmartConnector for ArcSight Common Event Format Syslog**

**June, 2018**

**Copyright © 2006 – 2017; 2020 Micro Focus or one of its affiliates.** 

#### **Legal Notices**

**Micro Focus**

**The Lawn**

**22-30 Old Bath Road**

**Newbury, Berkshire RG14 1QN**

**UK**

#### **[https://www.microfocus.com.](https://www.microfocus.com/)**

**Confidential computer software. Valid license from Micro Focus required for possession, use or copying. The information contained herein is subject to change without notice.**

**The only warranties for Micro Focus products and services are set forth in the express warranty statements accompanying such products and services. Nothing herein should be construed as constituting an additional warranty. Micro Focus shall not be liable for technical or editorial errors or omissions contained herein.**

**No portion of this product's documentation may be reproduced or transmitted in any form or by any means, electronic or mechanical, including photocopying, recording, or information storage and retrieval systems, for any purpose other than the purchaser's internal use, without the express written permission of Micro Focus.** 

**Notwithstanding anything to the contrary in your license agreement for Micro Focus ArcSight software, you may reverse engineer and modify certain open source components of the software in accordance with the license terms for those particular components. See below for the applicable terms.**

**U.S. Governmental Rights. For purposes of your license to Micro Focus ArcSight software, "commercial computer software" is defined at FAR 2.101. If acquired by or on behalf of a civilian agency, the U.S. Government acquires this commercial computer software and/or commercial computer software documentation and other technical data subject to the terms of the Agreement as specified in 48 C.F.R. 12.212 (Computer Software) and 12.211 (Technical Data) of the Federal Acquisition Regulation ("FAR") and its successors. If acquired by or on behalf of any agency within the Department of Defense ("DOD"), the U.S. Government acquires this commercial computer software and/or commercial computer software documentation subject to the terms of the Agreement as specified in 48 C.F.R. 227.7202- 3 of the DOD FAR Supplement ("DFARS") and its successors. This U.S. Government Rights Section 18.11 is in lieu of, and supersedes, any other FAR, DFARS, or other clause or provision that addresses government rights in computer software or technical data.**

#### **Trademark Notices**

**Adobe™ is a trademark of Adobe Systems Incorporated.** 

**Microsoft® and Windows® are U.S. registered trademarks of Microsoft Corporation.** 

**UNIX® is a registered trademark of The Open Group.**

**Documentation Updates**

**The title page of this document contains the following identifying information:**

**\* Software Version number**

**\* Document Release Date, which changes each time the document is updated**

**\* Software Release Date, which indicates the release date of this version of the software**

**To check for recent updates or to verify that you are using the most recent edition of a document, go to:** 

**<https://community.microfocus.com/t5/ArcSight-Product-Documentation/ct-p/productdocs>**

#### **Revision History**

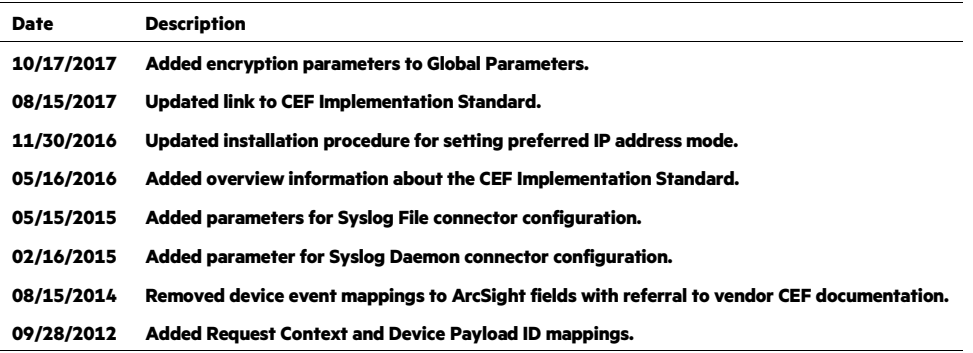

## **SmartConnector for ArcSight Common Event Format Syslog**

**This guide provides information for configuring the SmartConnector for ArcSight Common Event Format Syslog for event collection.** 

## **Product Overview**

**Each security infrastructure component tends to have its own event format, making it difficult to derive and understand the impact of certain events or combinations of events. ArcSight's Common Event Format (CEF) defines a very simple event format that can be adopted by vendors of both security and non-security devices. This format contains the most relevant event information. The SmartConnector for ArcSight CEF Syslog translates the data from other formats into an ArcSight event.**

#### **Common Event Format Implementation**

**The Common Event Format (CEF) standard format, developed by ArcSight, lets vendors and their customers quickly integrate their product information into ESM. CEF is an open log management standard that simplifies log management, letting third parties create their own device schemas that are compatible with a standard that is used industry-wide for normalizing security events. Technology companies and customers can use the standardized CEF format to facilitate data collection and aggregation, for later analysis by an enterprise management system.**

**The ArcSight Common Event Format (CEF) Guide, also known as "Implementing ArcSight Common Event Format (CEF)" defines the CEF protocol and provides details about how to implement the standard. It details the header and predefined extensions used within the standard as well as how to create user defined extensions. It also includes a list of CEF mappings as well as supported date formats.**

**To access this standard, go to [https://community.microfocus.com/t5/ArcSight-](https://community.microfocus.com/t5/ArcSight-Connectors/ArcSight-Common-Event-Format-CEF-Implementation-Standard/ta-p/1645557)[Connectors/ArcSight-Common-Event-Format-CEF-Implementation-Standard/ta-p/1645557.](https://community.microfocus.com/t5/ArcSight-Connectors/ArcSight-Common-Event-Format-CEF-Implementation-Standard/ta-p/1645557)** 

## **Configuration**

### **Configure the Syslog SmartConnectors**

**The three ArcSight Syslog SmartConnectors are:**

**Syslog Daemon Syslog Pipe Syslog File** 

#### **The Syslog Daemon SmartConnector**

**The Syslog Daemon SmartConnector is a syslogd-compatible daemon designed to work in operating systems that have no syslog daemon in their default configuration, such as Microsoft Windows. The SmartConnector for Syslog Daemon implements a UDP receiver on port 514 (configurable) by default that can be used to receive syslog events. Use of the TCP protocol or a different port can be configured manually.**

**If you are using the SmartConnector for Syslog Daemon, simply start the connector, either as a service or as a process, to start receiving events; no further configuration is needed.** 

#### Ò **Messages longer than 1024 bytes may be split into multiple messages on syslog daemon; no such restriction exists on syslog file or pipe.**

#### **The Syslog Pipe and File SmartConnectors**

**When a syslog daemon is already in place and configured to receive syslog messages, an extra line in the syslog configuration file (**rsyslog.conf**) can be added to write the events to either a** *file* **or a system** *pipe* **and the ArcSight SmartConnector can be configured to read the events from it. In this scenario, the ArcSight SmartConnector runs on the same machine as the syslog daemon.**

**The Syslog Pipe SmartConnector is designed to work with an existing syslog daemon. This SmartConnector is especially useful when storage is a factor. In this case, syslogd is configured to write to a named pipe, and the Syslog Pipe SmartConnector reads from it to receive events.**

**The Syslog File SmartConnector is similar to the Pipe SmartConnector; however, this SmartConnector monitors events written to a syslog file (such as** messages.log**) rather than to a system pipe.**

#### **Configure the Syslog Pipe or File SmartConnector**

**This section provides information about how to set up your existing syslog infrastructure to send events to the ArcSight Syslog Pipe or File SmartConnector.**

**The standard UNIX implementation of a syslog daemon reads the configuration parameters from the /etc/rsyslog.conf file, which contains specific details about which events to write to files, write to pipes, or send to another host. First, create a pipe or a file; then modify the /etc/rsyslog.conf file to send events to it.**

**For syslog pipe:**

**1 Create a pipe by executing the following command:**

mkfifo /var/tmp/syspipe

**2 Add the following line to your /etc/rsyslog.conf file:** 

\*.debug /var/tmp/syspipe **or**  \*.debug |/var/tmp/syspipe

**depending on your operating system.**

**3 After you have modified the file, restart the syslog daemon either by executing the scripts /etc/init.d/syslogd stop and /etc/init.d/syslogd start, or by sending a `configuration restart` signal.** 

**On RedHat Linux, you would execute:**

service syslog restart

**On Solaris, you would execute:**

kill -HUP `cat /var/run/syslog.pid´

**This command forces the syslog daemon to reload the configuration and start writing to the pipe you just created.**

**For syslog file:**

**Create a file or use the default for the file into which log messages are to be written.**

**After editing the** /etc/rsyslog.conf **file, be sure to restart the syslog daemon as described above.**

**When you follow the SmartConnector Installation Wizard, you will be prompted for the absolute path to the syslog file or pipe you created.**

#### **Install the SmartConnector**

**The following sections provide instructions for installing and configuring your selected SmartConnector.**

#### **Syslog Installation**

**Install this SmartConnector (on the syslog server or servers identified in the** *Configuration* **section) using the SmartConnector Installation Wizard appropriate for your operating system. The wizard will guide you through the installation process. When prompted, select one of the following Syslog connectors (see** *Configure the Syslog SmartConnectors* **in this guide for more information):**

**Syslog Daemon Syslog Pipe Syslog File**

**Because all syslog SmartConnectors are sub-connectors of the main syslog SmartConnector, the name of the specific syslog SmartConnector you are installing is not required during installation.** 

**The syslog daemon connector by default listens on port 514 (configurable) for UDP syslog events; you can configure the port number or use of the TCP protocol manually. The syslog pipe and syslog file connectors read events from a system pipe or file, respectively. Select the one that best fits your syslog infrastructure setup.**

#### **Prepare to Install Connector**

**Before you install any SmartConnectors, make sure that the ArcSight products with which the connectors will communicate have already been installed correctly (such as ArcSight ESM or ArcSight Logger).** 

**For complete product information, read the** *Administrator's Guide* **as well as the** *Installation and Configuration* **guide for your ArcSight product before installing a new SmartConnector. If you are adding a connector to the ArcSight Management Center, see the** *ArcSight Management Center Administrator's Guide* **for instructions, and start the installation procedure at "Set Global Parameters (optional)" or "Select Connector and Add Parameter Information."**

**Before installing the SmartConnector, be sure the following are available:**

- **Local access to the machine where the SmartConnector is to be installed**
- **Administrator passwords**

#### **Install Core Software**

**Unless specified otherwise at the beginning of this guide, this SmartConnector can be installed on all ArcSight supported platforms; for the complete list, see the** *SmartConnector Product and Platform Support* **document, available from the Micro Focus SSO and Protect 724 sites.**

- **1 Download the SmartConnector executable for your operating system from the Micro Focus SSO site.**
- **2 Start the SmartConnector installation and configuration wizard by running the executable.**

#### ╱ **When installing a syslog daemon SmartConnector in a UNIX environment, run the executable as 'root' user.**

**Follow the wizard through the following folder selection tasks and installation of the core connector software:**

**Introduction Choose Install Folder Choose Shortcut Folder**  **Pre-Installation Summary Installing...**

**3 When the installation of SmartConnector core component software is finished, the following window is displayed:**

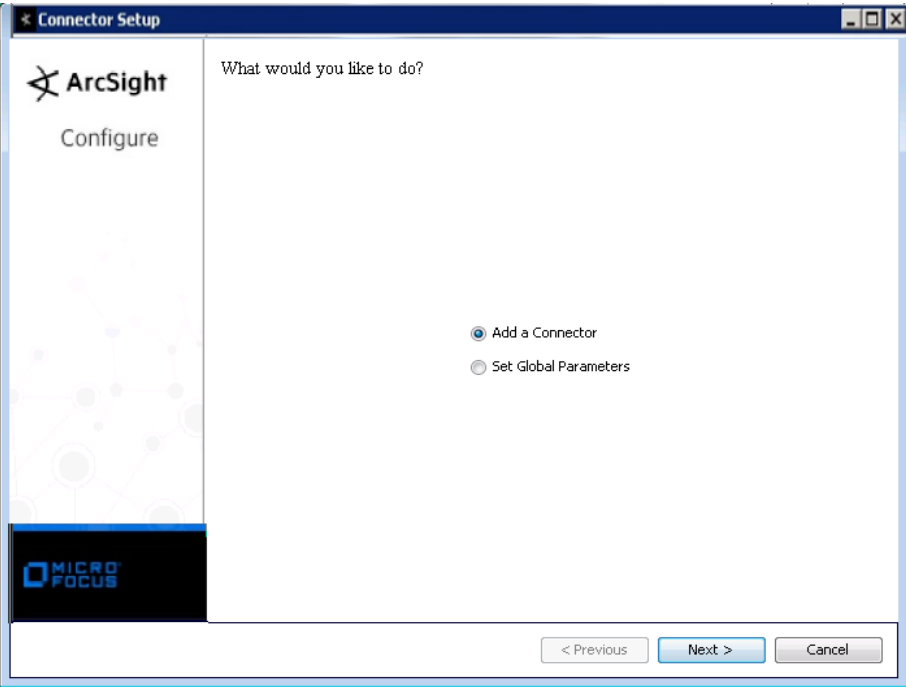

## **Set Global Parameters (optional)**

**If you choose to perform any of the operations shown in the following table, do so before adding your connector. You can set the following parameters:**

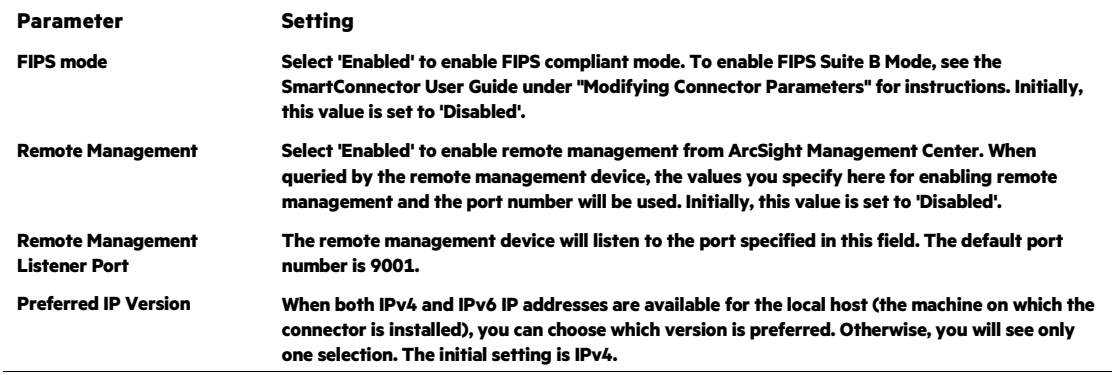

**The following parameters should be configured only if you are using Micro Focus SecureData solutions to provide encryption. See the** *Micro Focus SecureData Architecture Guide* **for more information.**

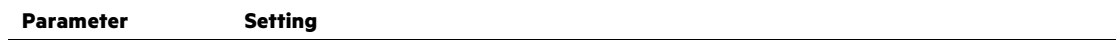

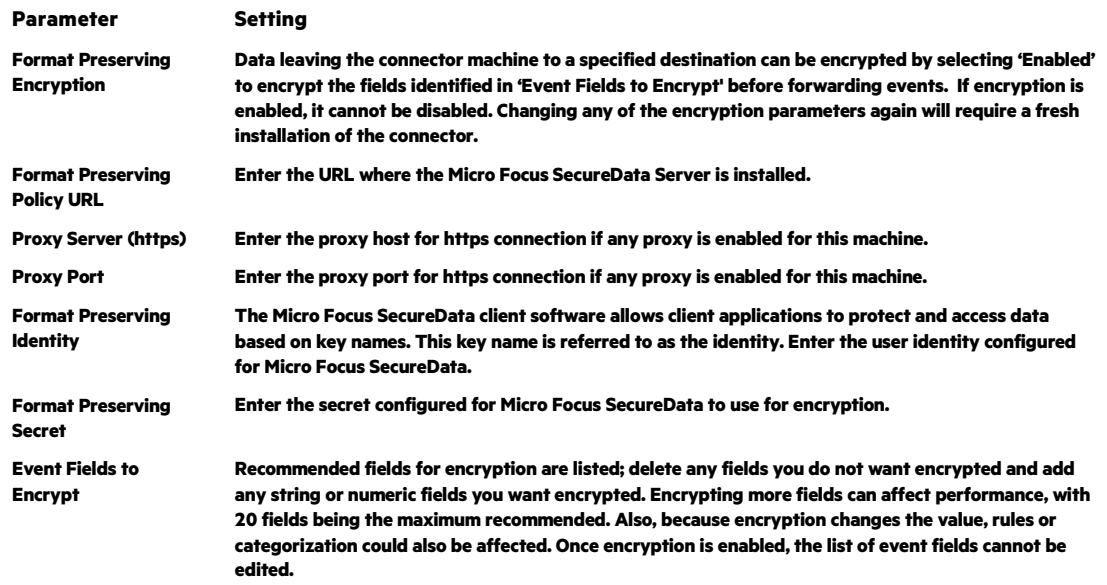

**After making your selections, click Next. A summary screen is displayed. Review the summary of your selections and click Next. Click Continue to return to proceed with "Add a Connector" window. Continue the installation procedure with "Select Connector and Add Parameter Information."**

#### **Select Connector and Add Parameter Information**

- **1 Select Add a Connector and click Next. If applicable, you can enable FIPS mode and enable remote management later in the wizard after SmartConnector configuration.**
- **2 Select Syslog Daemon, Pipe, or File and click Next.**
- **3 Enter the required SmartConnector parameters to configure the SmartConnector, then click Next.**

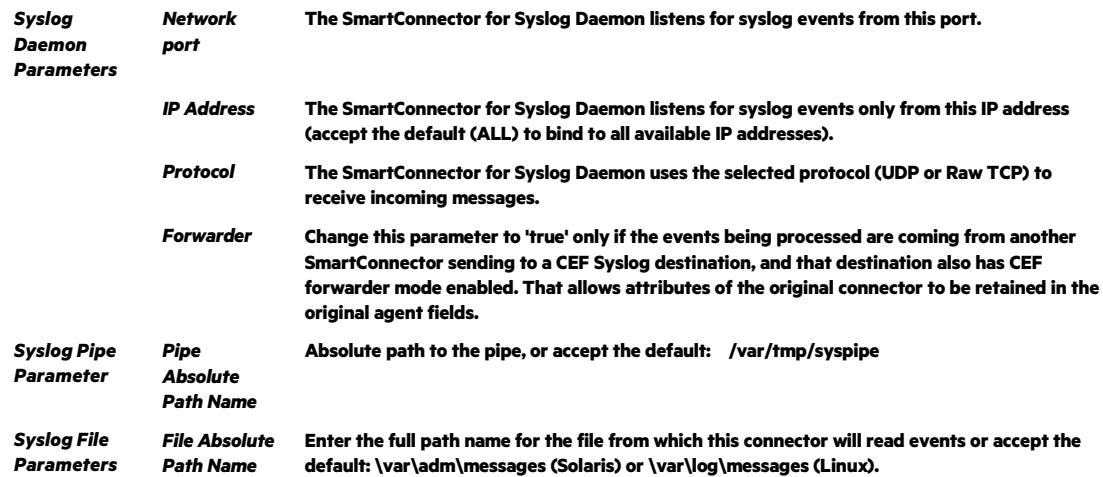

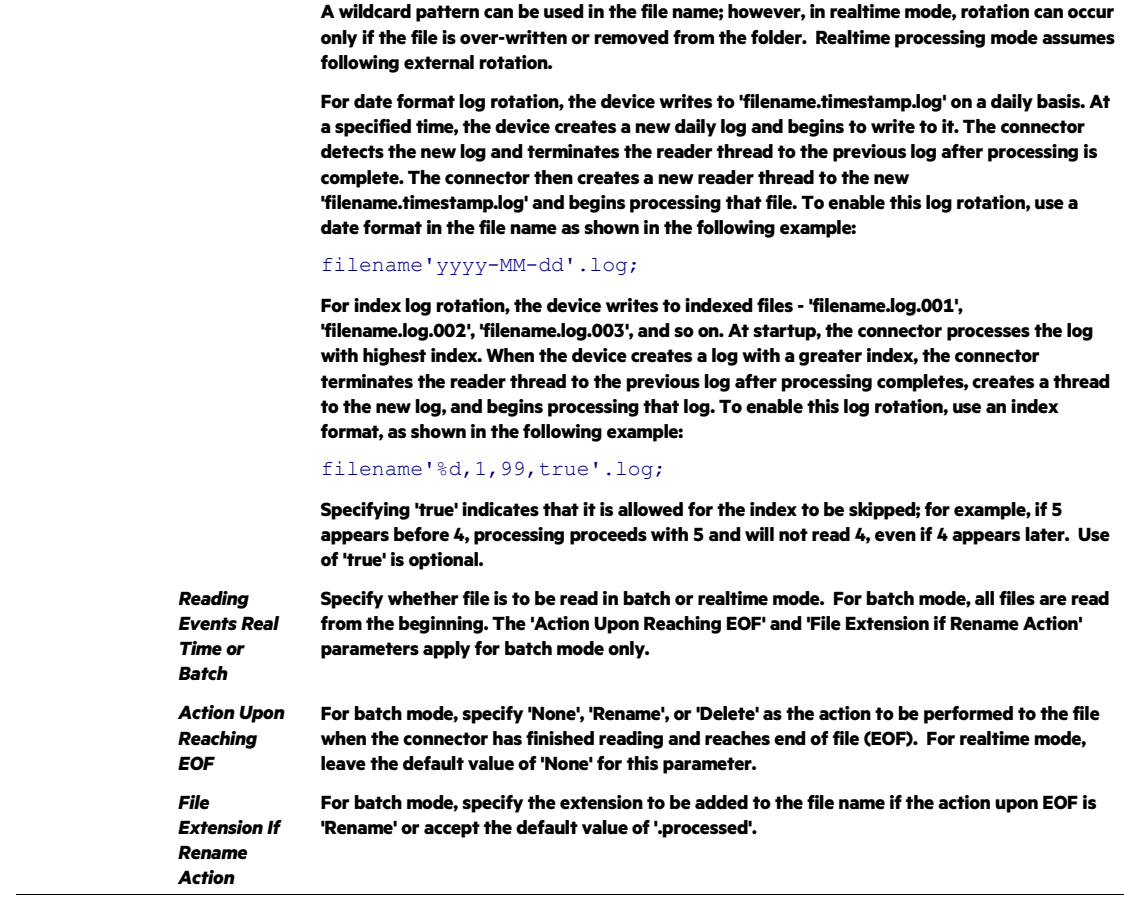

## **Select a Destination**

- **1 The next window asks for the destination type; select a destination and click Next. For information about the destinations listed, see the** *ArcSight SmartConnector User Guide***.**
- **2 Enter values for the destination. For the ArcSight Manager destination, the values you enter for User and Password should be the same ArcSight user name and password you created during the ArcSight Manager installation. Click Next.**
- **3 Enter a name for the SmartConnector and provide other information identifying the connector's use in your environment. Click Next. The connector starts the registration process.**
- **4 If you have selected ArcSight Manager as the destination, the certificate import window for the ArcSight Manager is displayed. Select Import the certificate to the connector from destination and click Next. (If you select Do not import the certificate to connector from destination, the connector installation will end.) The certificate is imported and the Add connector Summary window is displayed.**

### **Complete Installation and Configuration**

- **1 Review the Add Connector Summary and click Next. If the summary is incorrect, click Previous to make changes.**
- **2 The wizard now prompts you to choose whether you want to run the SmartConnector as a stand-alone process or as a service. If you choose to run the connector as a stand-alone process, select Leave as a standalone application, click Next, and continue with step 5.**
- **3 If you chose to run the connector as a service, with Install as a service selected, click Next. The wizard prompts you to define service parameters. Enter values for Service Internal Name and Service Display Name and select Yes or No for Start the service automatically. The Install Service Summary window is displayed when you click Next.**
- **4 Click Next on the summary window.**
- **5 To complete the installation, choose Exit and Click Next.**

**For instructions about upgrading the connector or modifying parameters, see the**  *SmartConnector User Guide***.**

### **Run the SmartConnector**

**SmartConnectors can be installed and run in stand-alone mode, on Windows platforms as a Windows service, or on UNIX platforms as a UNIX daemon, depending upon the platform supported. On Windows platforms, SmartConnectors also can be run using shortcuts and optional Start menu entries.**

**If the connector is installed in stand-alone mode, it must be started manually and is not automatically active when a host is restarted. If installed as a service or daemon, the connector runs automatically when the host is restarted. For information about connectors running as services or daemons, see the** *ArcSight SmartConnector User Guide***.**

**To run all SmartConnectors installed in stand-alone mode on a particular host, open a command window, go to** \$ARCSIGHT\_HOME\current\bin **and run:** arcsight connectors

**To view the SmartConnector log, read the file**  \$ARCSIGHT\_HOME\current\logs\agent.log**; to stop all SmartConnectors, enter**  Ctrl+C **in the command window.**

## **Device Event Mapping to ArcSight Data Fields**

**Refer to vendor CEF documentation for device mappings for that vendor's product.**

**Information from vendors is formatted according to the CEF standard and sent to the ArcSight SmartConnector, which translates the data into an ArcSight event.**

#### $\overline{\mathscr{O}}$ **In a key value parser strings do not require tokenization. They work by default.**